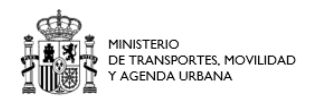

# **MANUAL PARA SOLICITAR UN CONCURSO A TRAVÉS DE SIGP:**

#### **INDICE:**

- 1. Pasos previos. Preparación de documentación para el Concurso [Página 2](#page-1-0)
- 2. Pasos previos. Solicitar el certificado de méritos generales a su unidad de personal [Página 3](#page-2-0)
- 3. Solicitar el concurso a través del Portal Funciona [Página 7](#page-6-0)
- 4. Acceder al Portafirmas [Página 17](#page-16-0)
- 5. Consultar el detalle de una solicitud [Página 19](#page-18-0)
- 6. Adjuntar nueva documentación a la solicitud [Página 21](#page-20-0)
- 7. Renunciar a uno de los puestos de la solicitud  $-\frac{\rho_{\text{q}}}{2}$
- 8. Renunciar a la solicitud completa [Página 23](#page-22-0)

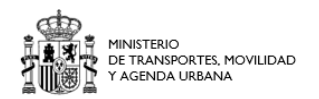

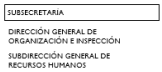

## <span id="page-1-0"></span>**Paso Previos. Preparación de la documentación para el Concurso.**

Tenga preparados todos los documentos que debe adjuntar junto con su solicitud.

- **Certificado de méritos generales** → solicitado a su área de personal a través de SIGP (se indican en la página 3 de este Manual las instrucciones para solicitarlo)
- **Certificado de funciones Anexo III de esta convocatoria** describiendo las funciones que realiza en su actual puesto de trabajo y firmado por el titular de su unidad administrativa, con nivel de subdirector /subdirectora o similar
- **Anexos IV y V,** si fuera necesario el consentimiento para realizar la consulta de verificación de datos de residencia.
- **Documentación relativa a la solicitud por conciliación** (solo si se encuentra en alguno de los supuestos contemplados en las bases de la convocatoria) indicado en la base quinta.

Cualquier otro documento entregado junto a la solicitud deberá ser rechazado y no será tenido en cuenta por los miembros de la Comisión de Valoración.

Si dispone de certificaciones de cursos o lenguas cooficiales no anotados en el Registro Central de Personal deberá solicitar que se incluyan en el Anexo II de méritos generales para que puedan ser valorados.

**NOTA: la solicitud del concurso se genera en el propio formulario web, por lo que no es necesario adjuntarla.**

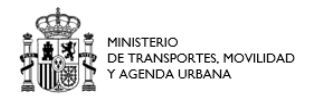

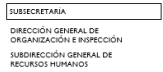

## <span id="page-2-0"></span>**Pasos Previos. Solicitar el certificado de méritos generales a través de SIGP:**

Accedemos al Portal del empleado público (portal funciona):

<https://www.funciona.es/public/funciona/>

Dentro de las opciones disponibles en el portal, pulsar sobre Mis servicios de RRHH (SIGP):

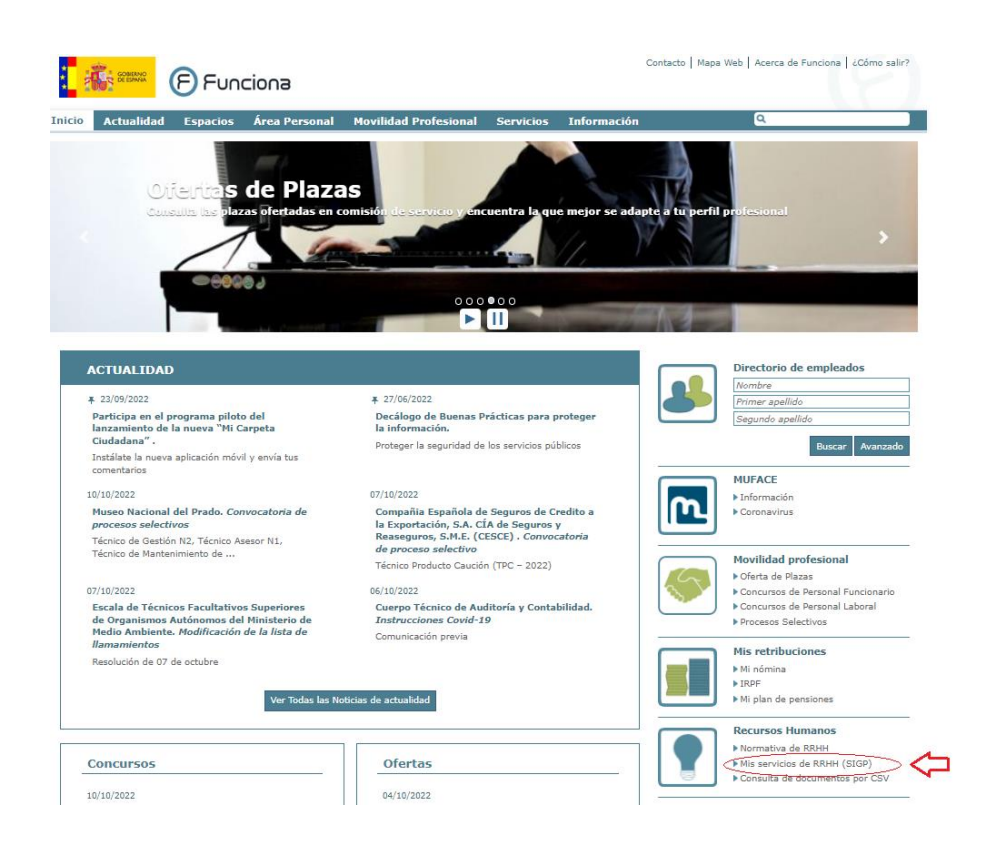

En la siguiente pantalla, debemos pulsar sobre "**He leído la información facilitada (pulse sobre el texto para continuar)":**

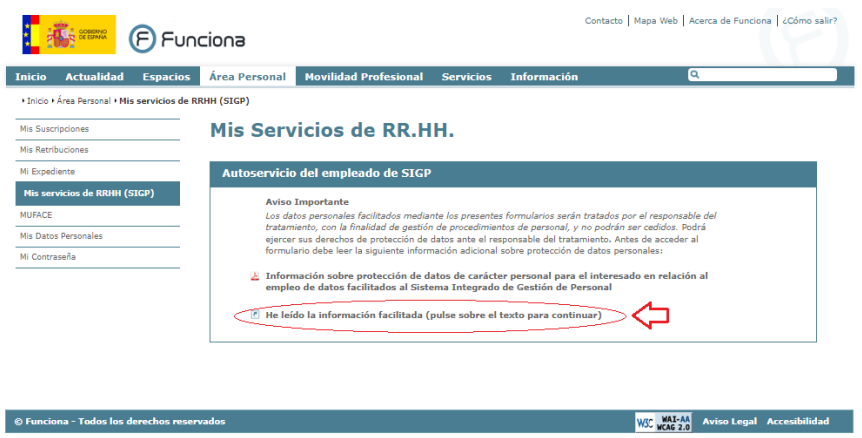

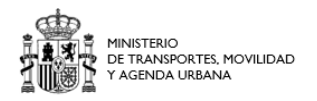

GENERAL DE<br>CIÓN E INSPEC ción .<br>CCIÓN GENERAL DE

En ese momento, **nos solicitará nuestro certificado digital** para identificarnos y nos abrirá una nueva página con un menú en el que se nos muestran todas las opciones de recursos humanos que podemos solicitar.

## Entre todas las opciones, elegimos **Certificado de méritos**:

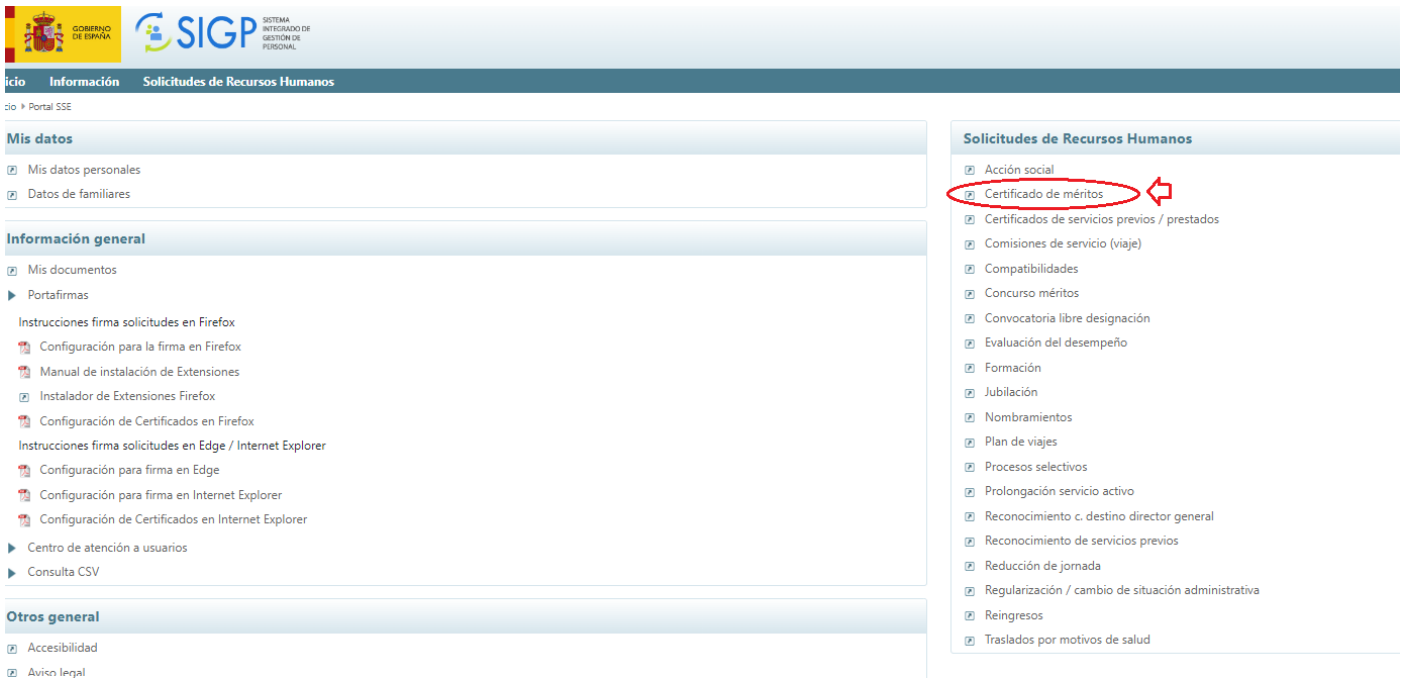

## Se abrirá una nueva pantalla, en la que seleccionaremos **Solicitud de Certificado de méritos**

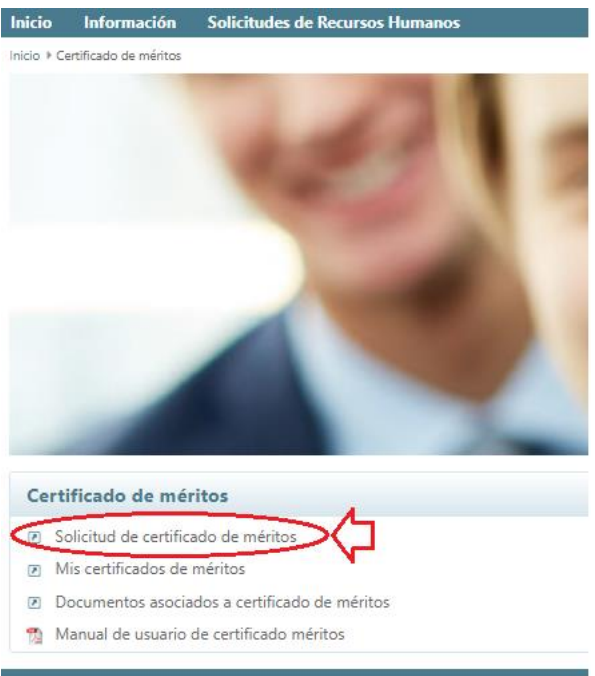

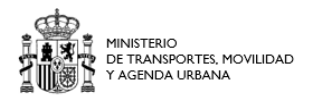

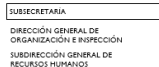

## **En la siguiente pantalla, rellenamos el formulario para solicitar el certificado de méritos:**

1º. Debe indicar que solicita el certificado de méritos para un **concurso de traslado**, marcando esta opción en el formulario

2º Debe seleccionar mediante el desplegable, la **unidad de personal** a la que dirige esta petición.

3º Debe indicar el **Nombre de la Resolución** a la que hace referencia el concurso: para ello consulte la convocatoria del concurso que se ha publicado en el BOE. *Debe indicar, por ejemplo Concurso General FG2/22*

Debe indicar la **fecha de la Resolución** que aparece en la convocatoria, por ejemplo: *Resolución de 19 de junio de 2023***,** *de la Subsecretaría, por la que se convoca concurso general para la provisión de puestos de trabajo.*

Debe indicar la **fecha del boletín**: es decir la fecha en que se ha publicado en el BOE

4º Debe indicar el **Ministerio /Organismo convocante**, por ejemplo Ministerio de Transportes, Movilidad y Agenda Urbana

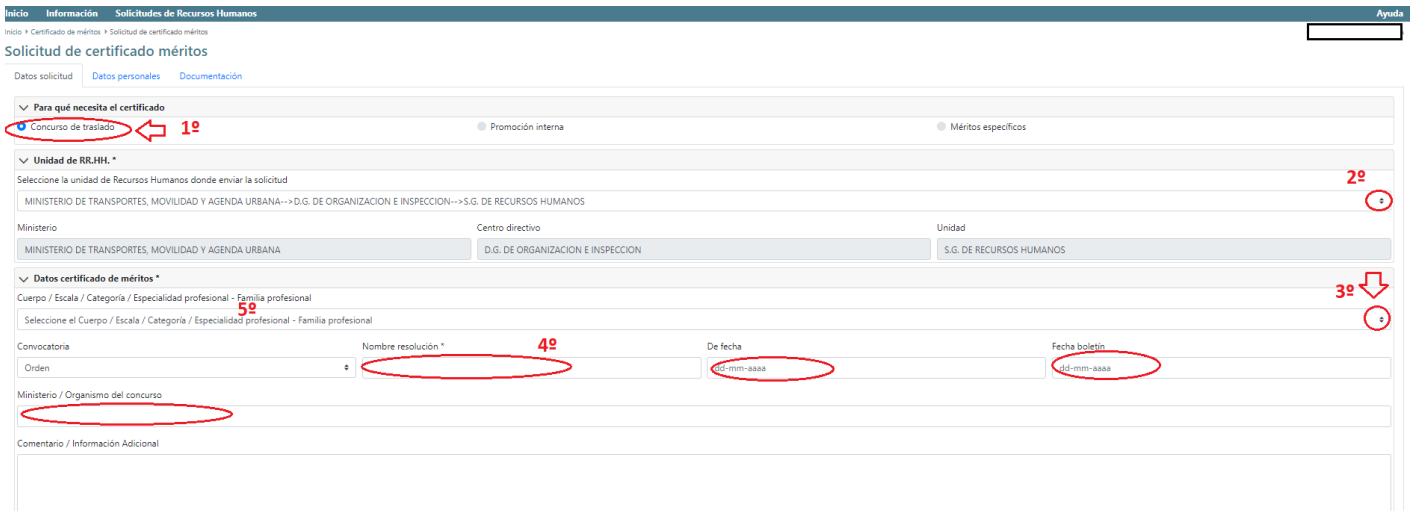

A continuación pulse sobre el **botón siguiente** para rellenar los **Datos personales.**

Una vez cumplimentados, vuelva a pulsar el **botón siguiente** para ir a la pestaña **Documentación**.

Si necesita aportar algún documento, como los cursos que aún no estén anotados en el Registro Central de Personal o las certificaciones de lenguas cooficiales, deberá aportarlo en este momento.

A continuación, pulse sobre el botón **Enviar y Firmar**:

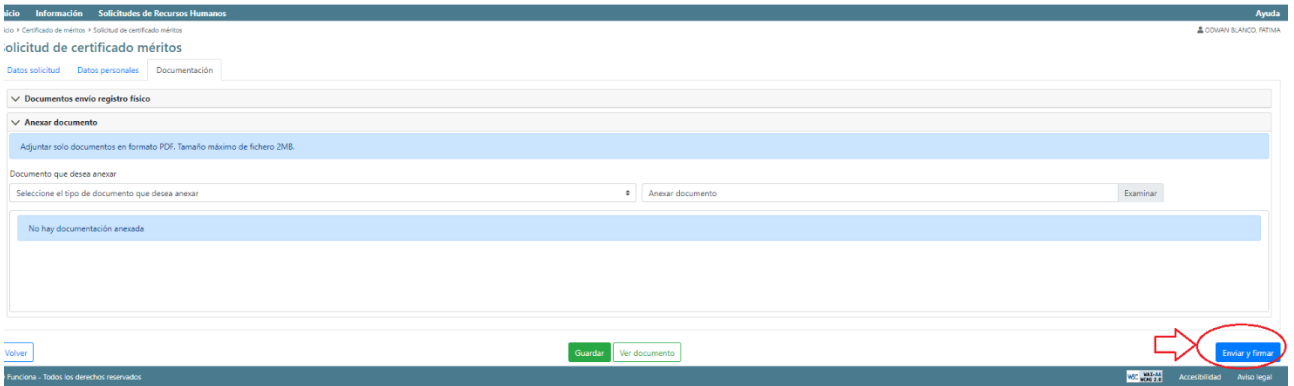

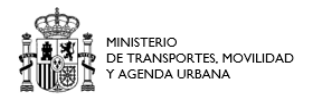

## Al pulsar sobre Enviar y Firmar, se abrirá automáticamente el Portafirmas:

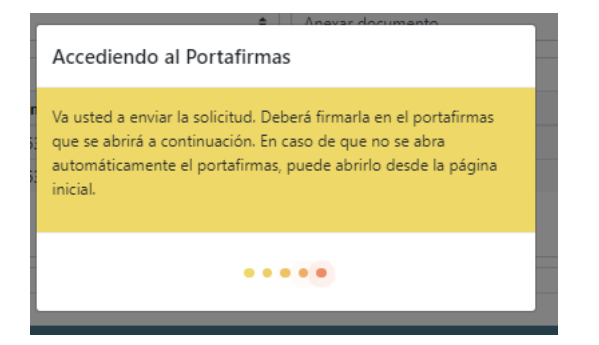

El Portafirmas nos solicitará de nuevo nuestro certificado digital para firmar la solicitud, que será enviada en ese momento.

Si el Portafirmas no se ha abierto automáticamente o nos ha dado un error al firmar, deberá acceder al Portafirmas y seguir los pasos indicados en la **[página 17](#page-16-0) de este Manual**

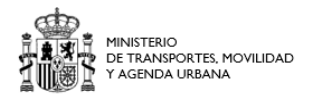

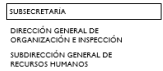

## <span id="page-6-0"></span>**Paso 2. Solicitar un concurso a través de SIGP, portal Funciona.**

Primero debe acceder al portal funciona (portal del empleado público):

<https://www.funciona.es/public/funciona/>

Dentro de las opciones disponibles en el portal, pulsar sobre Mis servicios de RRHH (SIGP):

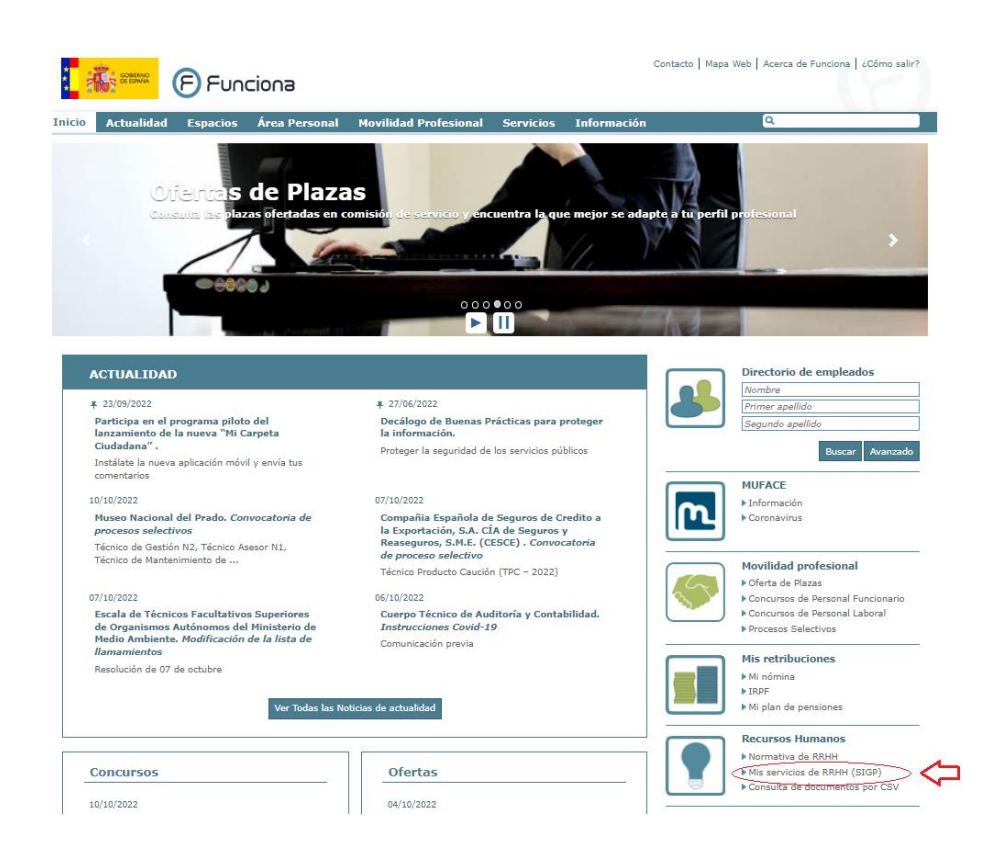

En la siguiente pantalla, debemos pulsar sobre "**He leído la información facilitada (pulse sobre el texto para continuar)":**

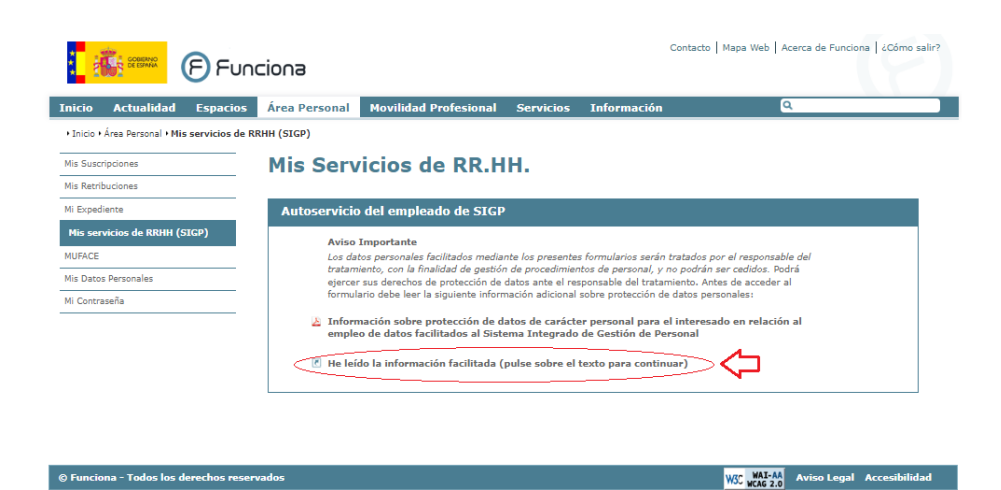

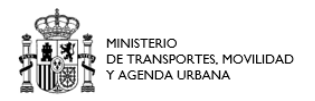

SUBSECRETARIA DIRECCIÓN GENERAL DE<br>ORGANIZACIÓN E INSPECC ción SUBDIRECCIÓN GENERAL DE<br>RECURSOS HUMANOS

En ese momento, **nos solicitará nuestro certificado digital** para identificarnos y nos abrirá una nueva página con un menú en el que se nos muestran todas las opciones de recursos humanos que podemos solicitar.

#### Entre todas las opciones, elegimos **Concurso de Méritos**:

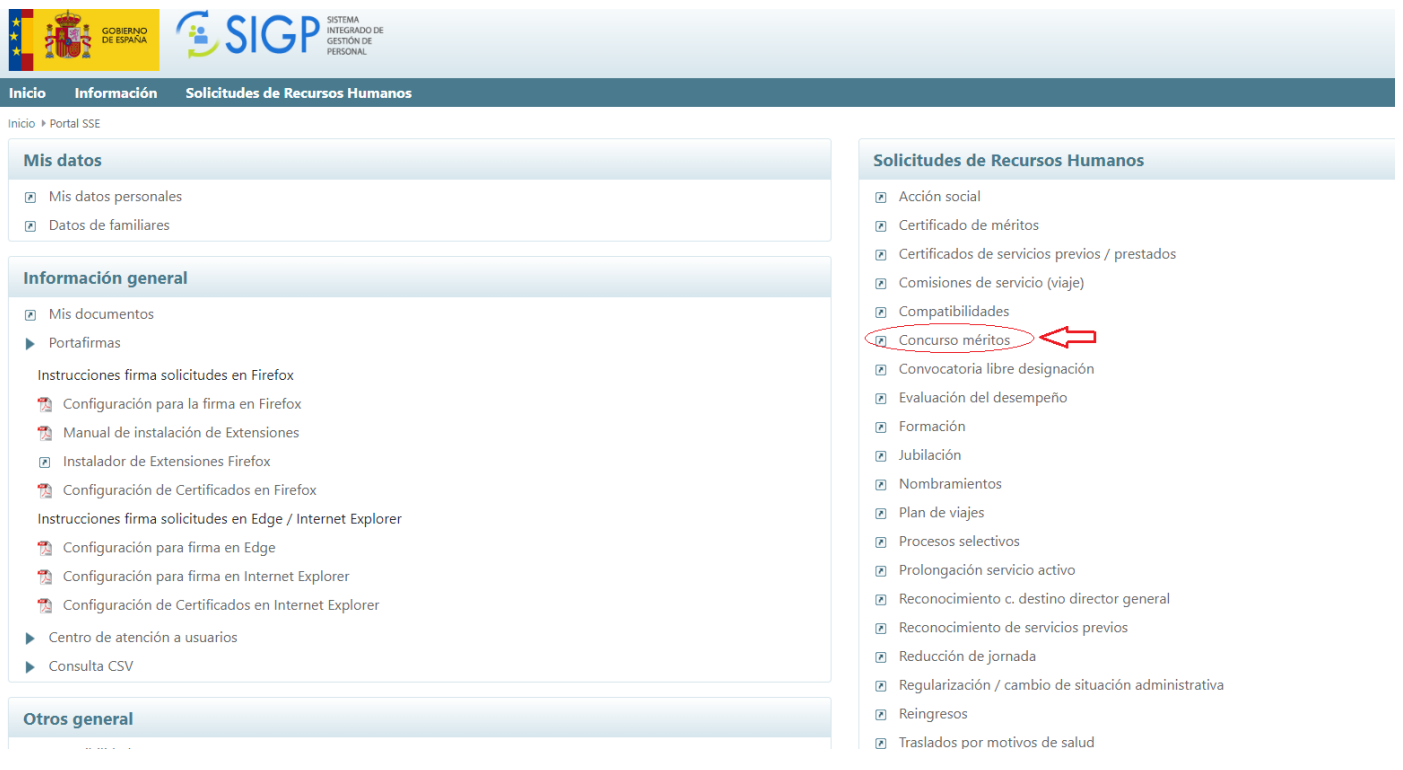

Se abrirá la siguiente pantalla, en la que nos muestra las opciones dentro de un concurso de méritos. Señalaremos **Solicitud de concurso de méritos**:

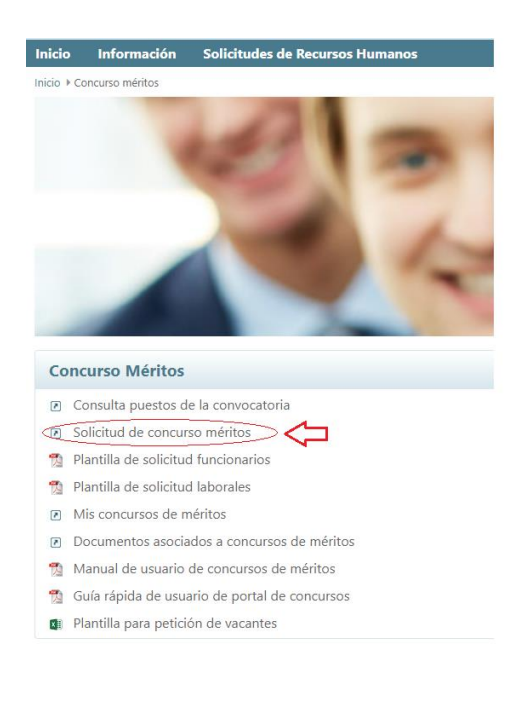

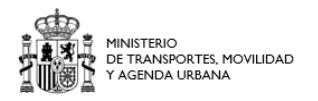

Esta opción, nos abrirá otra pantalla en la que se muestran todos los concursos abiertos actualmente, debemos buscar el **concurso del Ministerio de Transportes, Movilidad y Agenda Urbana** en el que deseamos participar. Pinchamos sobre el icono que aparece a la derecha del concurso en forma de lápiz:

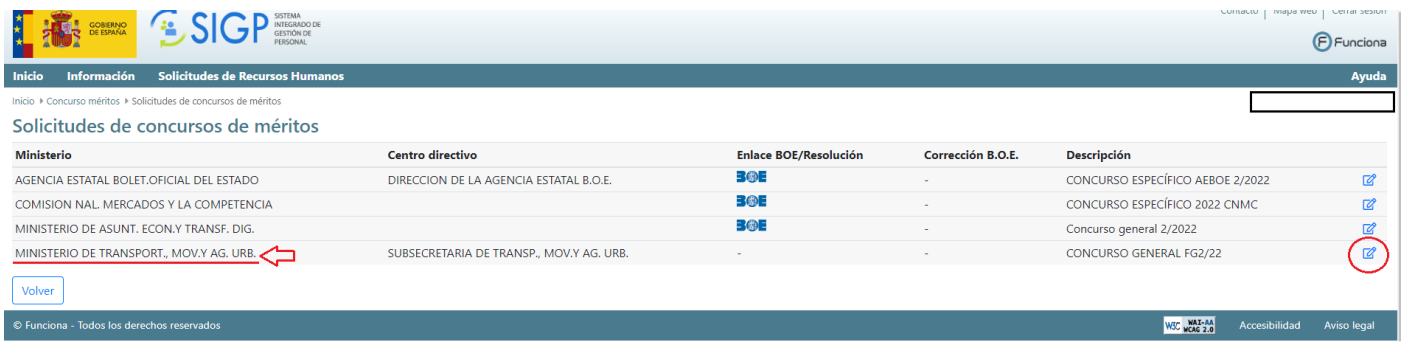

De esta forma accederemos al formulario web de la solicitud del concurso.

## **Paso 3. Rellenar el formulario web de solicitud del concurso.**

Lo primero que debe hacer es seleccionar el cuerpo/escala desde el que desea concursar. Si usted ha aprobado un proceso selectivo por promoción interna, pertenecerá a 2 cuerpos o escalas, por ejemplo C1 y C2. Debe elegir desde cuál de los dos desea concursar.

Para escoger el cuerpo/escala, pinche sobre el desplegable indicado con

**seleccione el Cuerpo/Escala/Categoría/Especialidad profesional**, indicado en la pantalla siguiente, lo que le permitirá escoger entre los cuerpos/escalas que tiene:

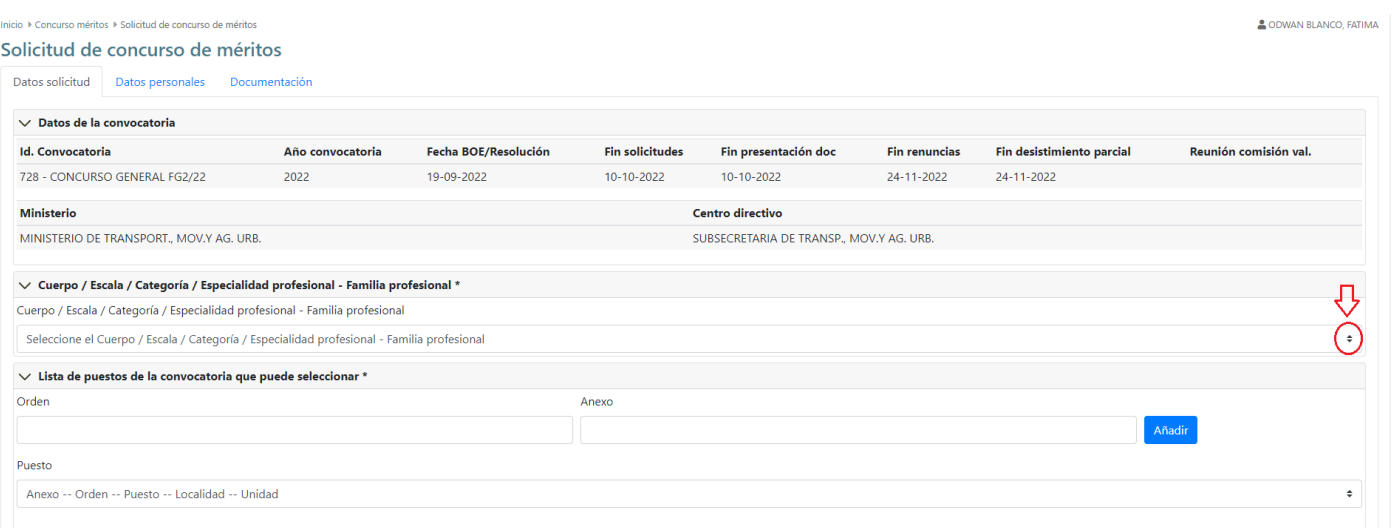

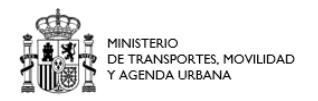

Una vez que haya seleccionado el cuerpo/escala desde el que va a participar, debe seleccionar los puestos que va a solicitar en el concurso, para ello, debe pinchar sobre el desplegable de **Anexo-orden-puesto-localidad-unidad**, indicado en la pantalla siguiente. Esto le permitirá elegir entre los puestos ofertados en la convocatoria del concurso. Para ver las funciones y complementos de cada puesto, por favor, consulte la convocatoria del BOE.

#### Solicitud de concurso de méritos

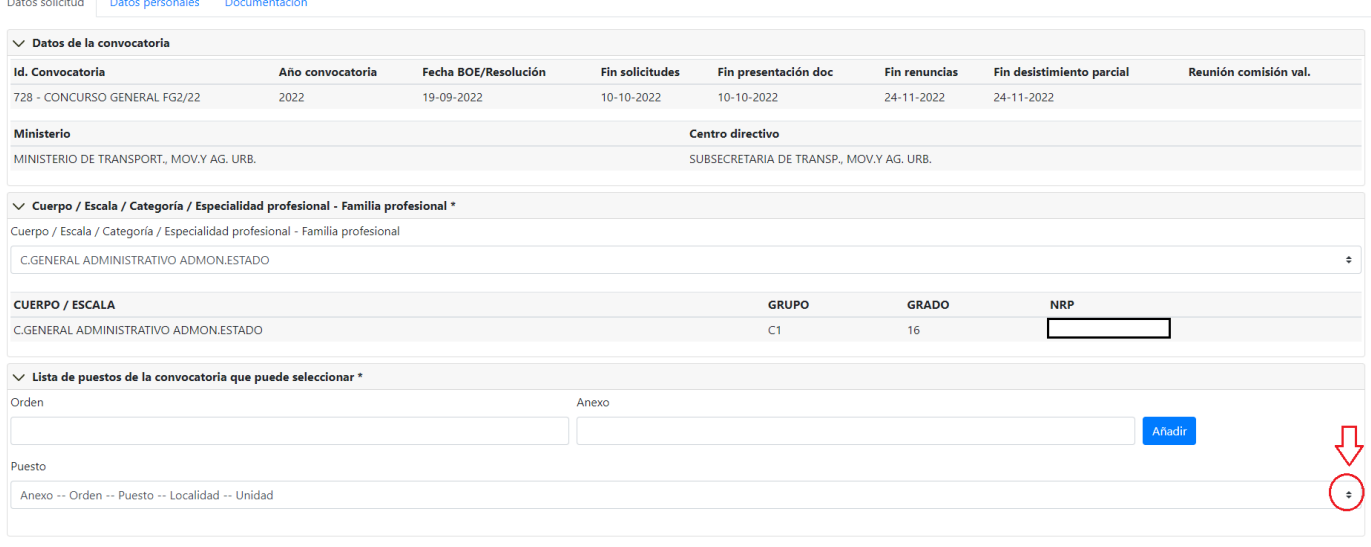

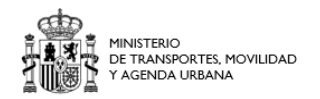

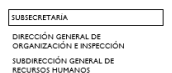

## Simplemente, vaya seleccionando los puestos en los que desea participar e irán apareciendo, por orden, en su solicitud:

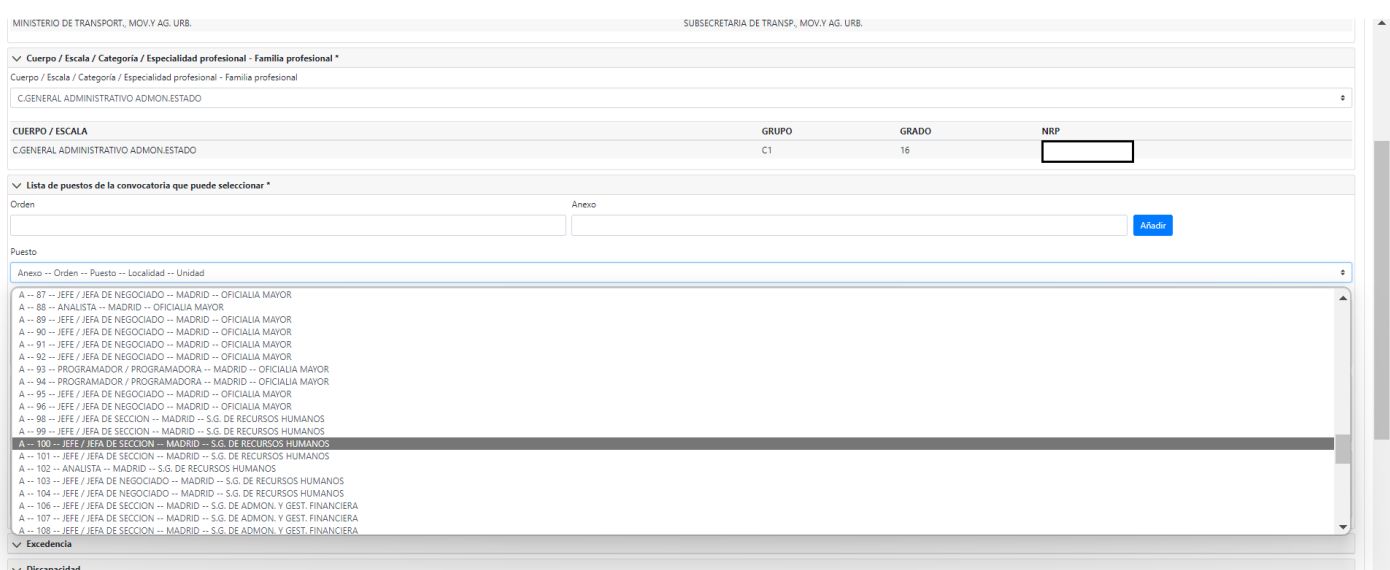

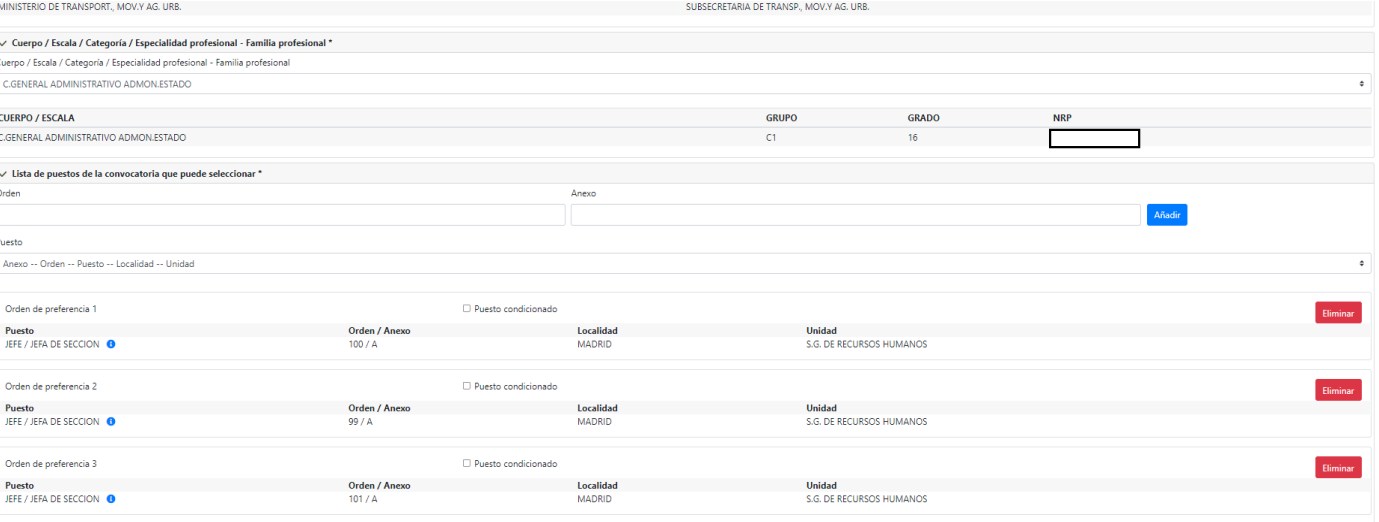

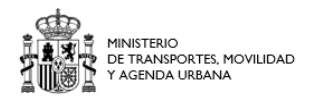

## IMPORTANTE!! Recuerde dar al botón de **Guardar** cada vez que introduzca un nuevo cambio en el formulario

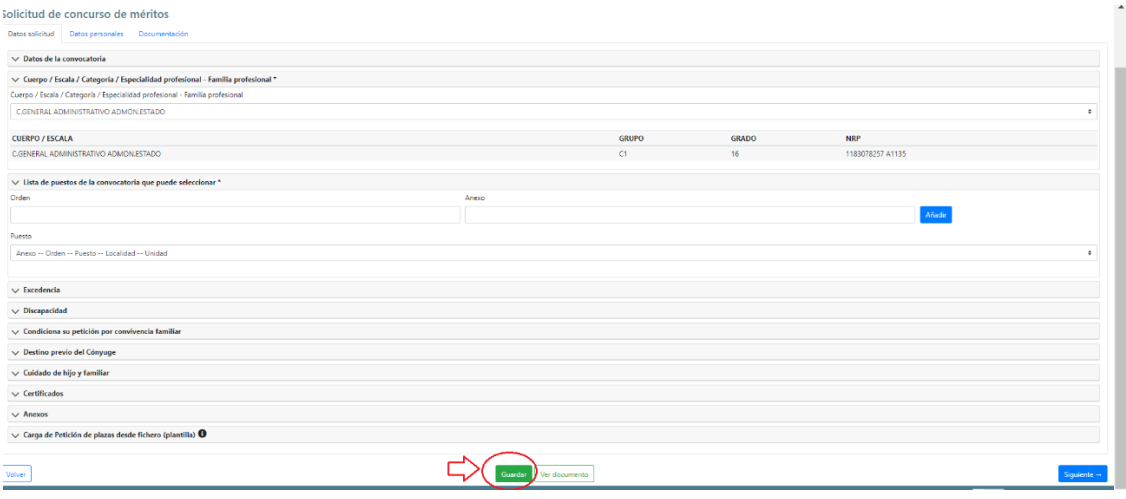

Cuando haya seleccionado todos los puestos en los que desea participar, vaya a la siguiente pestaña de datos personales:

#### Solicitud de concurso de méritos

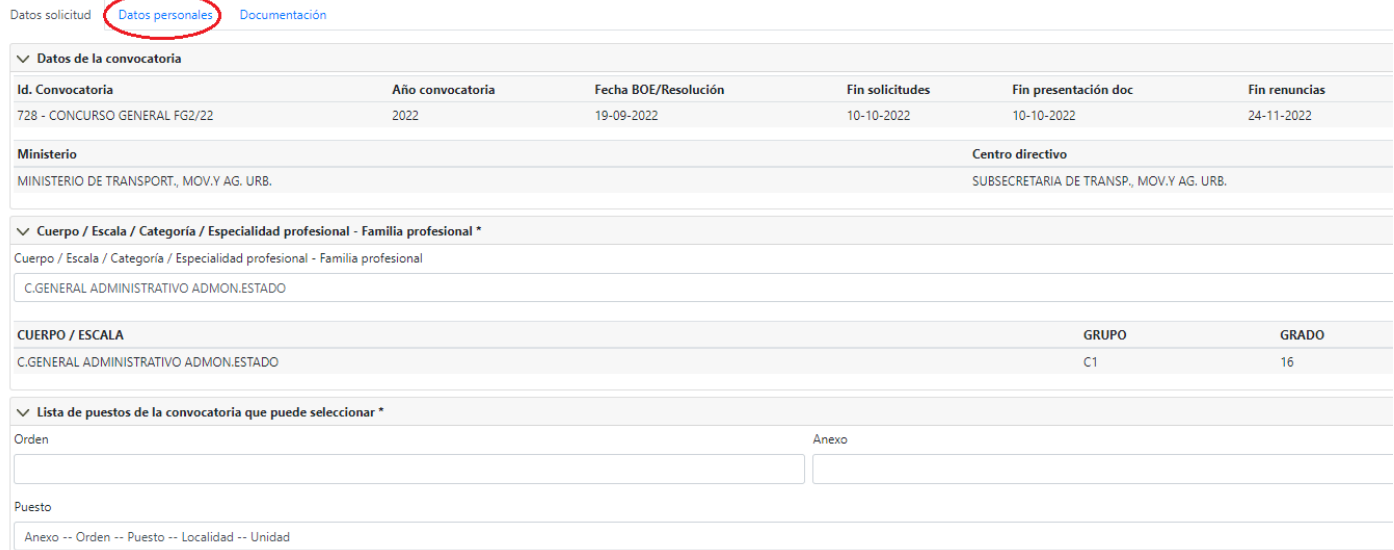

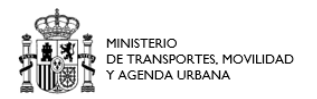

## En la **pestaña de Datos personales**, compruebe que sus datos son correctos y modifique lo que crea necesario:

iolicitud de concurso de méritos Datos solicitud Datos per  $\vee$  Datos personales **Nombre** Primer apellide Fecha de nacimient .<br>Segundo ap  $\overline{D}$  $\Box$ ٦  $\sqrt{ }$  Domicilio notificaciones Tipo de vía Nombre de la vía  $\Box$  $\blacksquare$ CALLE  $Km$ **Bloque** Porta **Escaler Planta** Duerts П  $\blacksquare$ p<sub>aís</sub> Comunidad Código p  $\blacksquare$  $\overline{\phantom{0}}$  $\overline{\phantom{0}}$ ESPAÑA  $\bullet$  C. DE MADRID Correo electrónico particular ┑ L  $\sqrt{2}$  Datos de contacto Teléfono móvi Correo electrónico éfono fijo  $\Box$ Ξ  $\qquad \qquad \Box$  $\smile$  Datos profesionales Guardar Ver documento  $Volver$ 

A continuación, pinche sobre la última pestaña de Documentación:

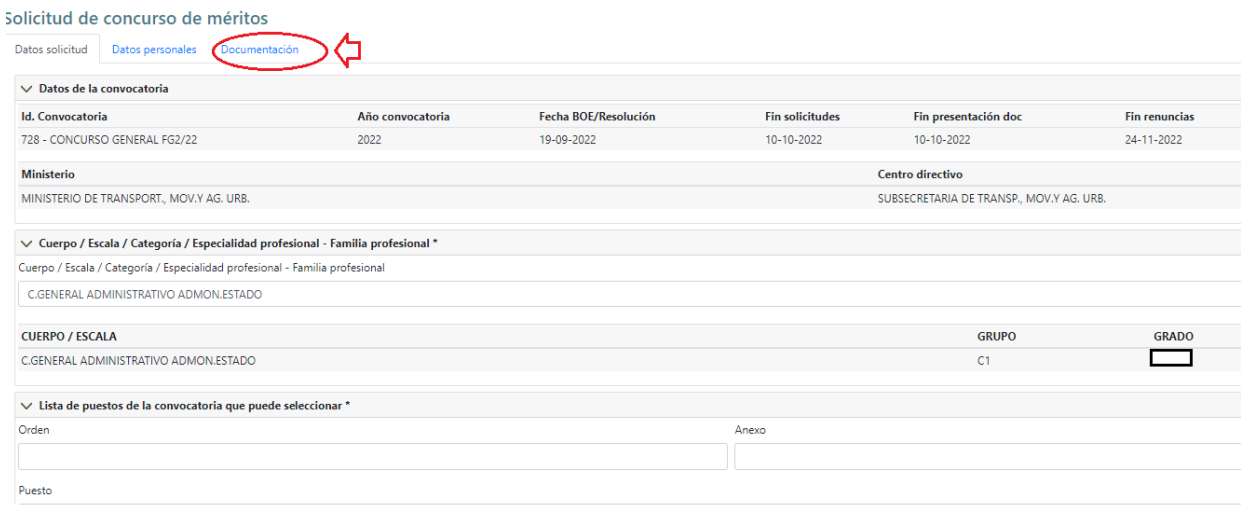

En la **pestaña Documentación**, deberá adjuntar los documentos necesarios para su valoración en el concurso (certificado de méritos generales, certificado de funciones y documentación para el concilia).

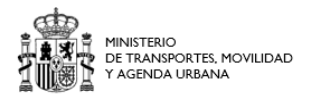

## Para adjuntar un documento, primero debe seleccionar el tipo de documento, abriendo el desplegable indicado como **Seleccione el tipo de documento que desea anexar**:

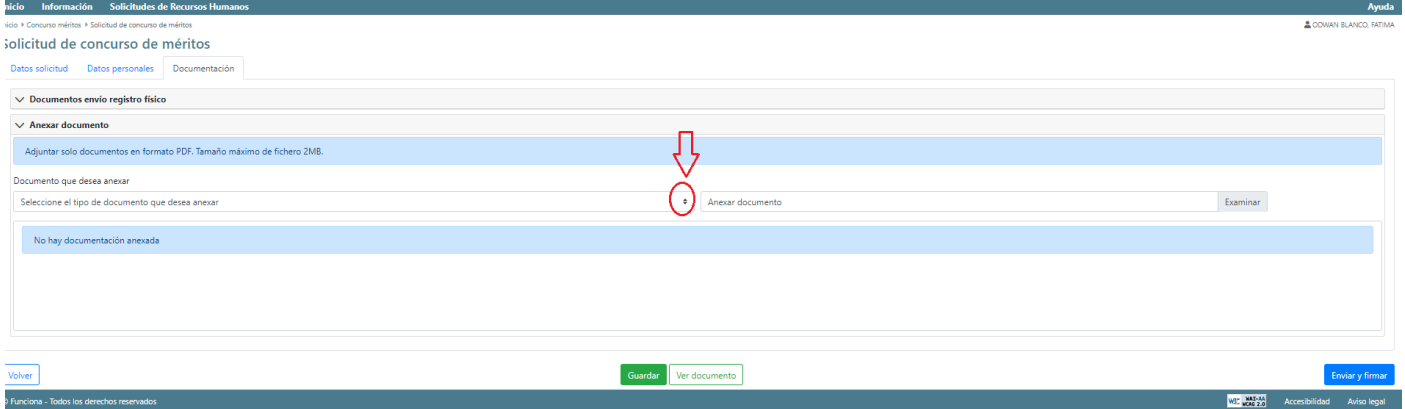

## Escoja el tipo de documento que va a adjuntar dentro de las opciones que aparecen en el desplegable:

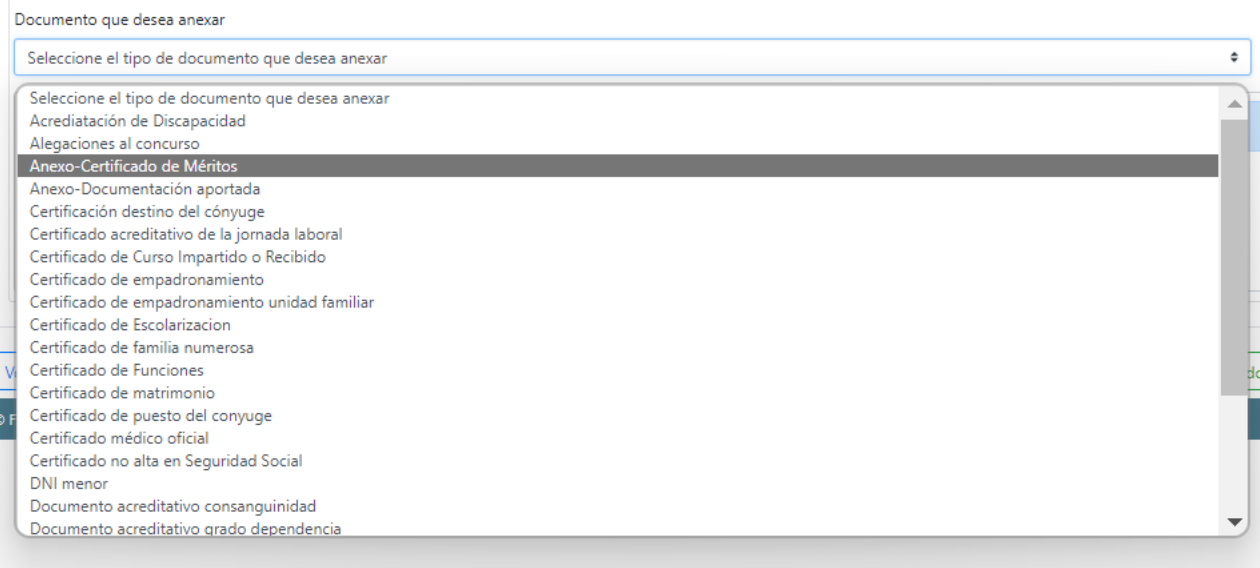

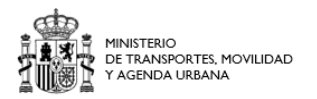

## Una vez señalado el tipo de documento, debe pinchar sobre el botón examinar para buscar el documento en su PC:

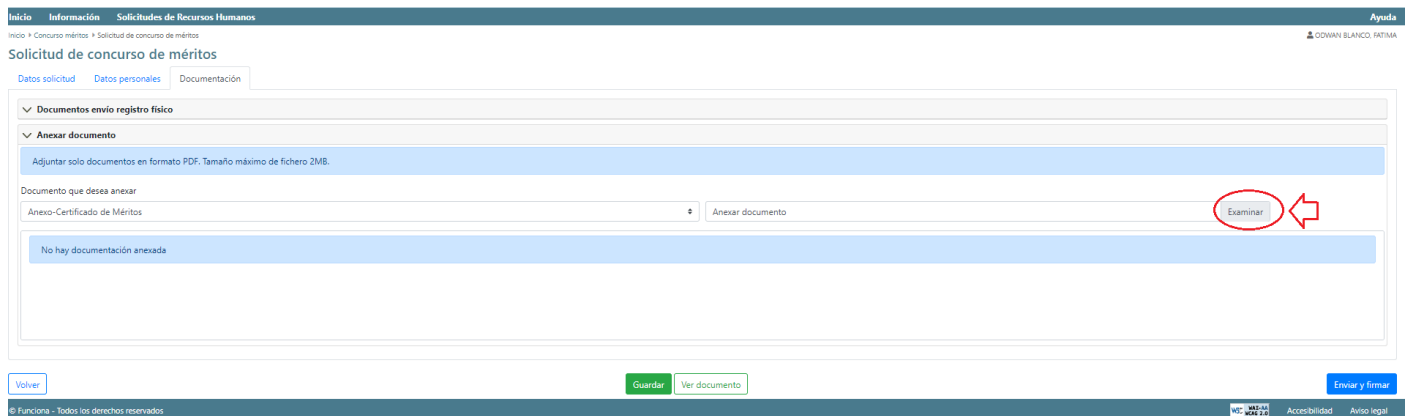

## Busque el documento que desea adjuntar en su PC:

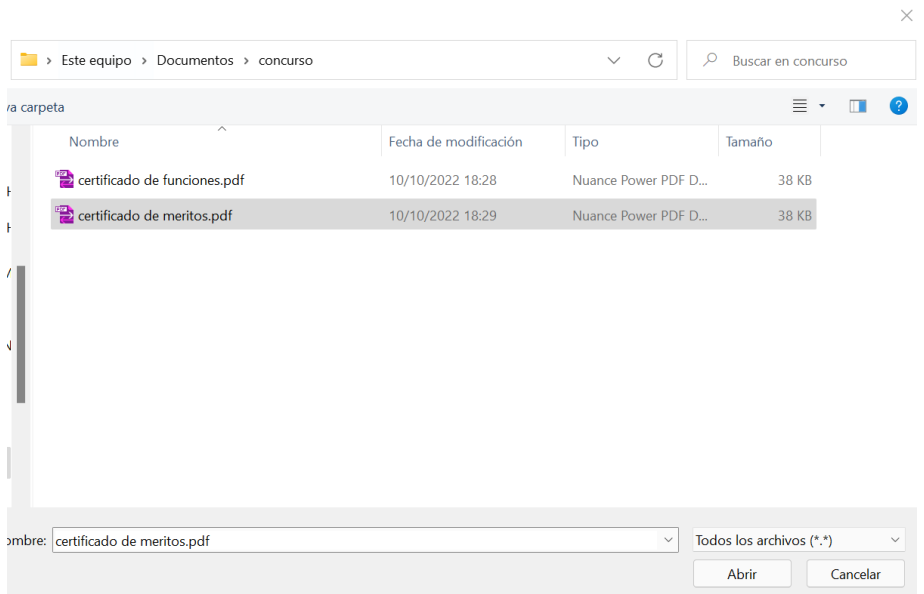

Realice la misma operación para cada documento que desee adjuntar en su solicitud.

![](_page_15_Picture_0.jpeg)

#### Inicio Información Solicitudes de Recur  $Ayuda$ **A ODWAN BLANCO, FATIM** Solicitud de concurso de méritos citud Datos personales Docu  $\vee$  Documentos envío registro físico  $\sqrt{\phantom{a}}$  Anexar documento Adjuntar solo documentos en formato PDF. Tamaño máximo de fichero 2ME Documento que desea anexar Examinar Certificado de Fu  $\bullet$  Anexar docum Documentación anexada Tipo **Número** Nombre **Nombre**<br>certificado de funciones.pdf .<br>Certificado de Funciones 4153080 e<br>A Anexo-Certificado de Mér 4153078 certificado de meritos.pdf Guardar Ver documento

## Una vez que tenga todos los documentos anexados, vuelva a Guardar su solicitud y a continuación pulse sobre el botón **Enviar y Firmar**:

## Al pulsar sobre Enviar y Firmar, se abrirá automáticamente el Portafirmas:

![](_page_15_Picture_5.jpeg)

El Portafirmas nos solicitará de nuevo nuestro certificado digital para firmar la solicitud, que será enviada en ese momento.

Si ha conseguido firmar, le llegará un correo **De: [aplicacionsigp@correo.gob.es](mailto:aplicacionsigp@correo.gob.es)** indicando que se ha enviado su solicitud.

![](_page_16_Picture_0.jpeg)

N GENERAL DE<br>ACIÓN E INSPEC .<br>101 .<br>DE GENERAL DE

<span id="page-16-0"></span>**En el caso de que el Portafirmas no se abra automáticamente**, debe volver a las opciones de Mis servicios de RRHH (SIGP) y abrir el Portafirmas. Para ello, debe pulsar sobre **Inicio**:

![](_page_16_Picture_47.jpeg)

Volver

C Funciona - Todos los derechos reservado

## Y en las opciones de RRHH, pulsar sobre el Portafirmas:

![](_page_16_Picture_48.jpeg)

Es posible, que en algunos navegadores, le salga el siguiente aviso:

![](_page_16_Picture_8.jpeg)

![](_page_17_Picture_0.jpeg)

Pulse sobre **enviar de todos modos**, para que se pueda abrir el Portafirmas:

Una vez abierto el Portafirmas, debe comprobar que tiene Documentos Pendientes, primero debe pulsar sobre **documentos pendientes**, despliegue Concurso de méritos y le aparecerá su solicitud, a continuación debe seleccionar su solicitud y por último debe pulsar sobre Firmar Documentos:

![](_page_17_Picture_46.jpeg)

Si le da un error y no es capaz de encontrar su certificado, por favor, póngase en contacto con los servicios informáticos (CAU) de su departamento, ya que deben configurarle bien el navegador e instalar las extensiones apropiadas.

![](_page_17_Picture_47.jpeg)

Si ha conseguido firmar, le llegará un correo **De: [aplicacionsigp@correo.gob.es](mailto:aplicacionsigp@correo.gob.es)** indicando que se ha enviado su solicitud.

![](_page_18_Picture_0.jpeg)

GENERAL DE

<span id="page-18-0"></span>**Paso 4. Si desea consultar una solicitud para comprobar los documentos que ha adjuntado o los puestos que ha solicitado o desea modificar su solicitud**, para adjuntar nueva documentación o para renunciar a alguno de los puestos debe entrar de nuevo en el portal del empleado (funciona)  $\rightarrow$  Mis servicios de RRHH (SIGP) y dar a la opción de **Concurso de Méritos**.

En las opciones disponibles dentro de Concurso de Méritos, daremos a **Mis concursos de méritos**:

![](_page_18_Picture_4.jpeg)

#### **Concurso Méritos**

- □ Consulta puestos de la convocatoria
- Solicitud de concurso méritos
- 党 Plantilla de solicitud funcionarios
- Plantilla de solicitud laborales 微
- Mis concursos de méritos  $\geq$
- $\boxed{\bullet}$ Documentos asociados a concursos de méritos
- 愧 Manual de usuario de concursos de méritos
- 秀 Guía rápida de usuario de portal de concursos
- Plantilla para petición de vacantes

![](_page_19_Picture_0.jpeg)

Nos abrirá una pantalla en la que aparecen todos los concursos que hemos solicitado, seleccionamos el detalle del concurso que queremos modificar, pulsando sobre el **icono** en el que se muestra un ojo:

![](_page_19_Picture_43.jpeg)

En la siguiente pantalla se abrirá de nuevo nuestra solicitud.

En la parte **Documentos visibles en su solicitud**, puede consultar todos los documentos que ha enviado, para ver si son correctos.

Y en la parte **Puestos seleccionados de la convocatoria**, puede consultar los puestos que ha solicitado y su orden.

![](_page_19_Picture_44.jpeg)

![](_page_20_Picture_0.jpeg)

#### <span id="page-20-0"></span>**Si desea adjuntar un nuevo documento a su solicitud**

## NOTA: recuerde que no se podrá anexar nueva documentación una vez cerrado el plazo de solicitudes.

Accediendo al detalle de su solicitud (explicado en el apartado anterior, de la [Página 19\)](#page-18-0)

En la parte **Anexar Documento**, primero seleccione el tipo de documento que desea anexar, eligiendo el tipo de documento en la lista desplegable que aparece.

Una vez haya seleccionado el tipo de documento, pinche sobre el botón Examinar para buscar el archivo en su PC.

![](_page_20_Picture_52.jpeg)

Para enviar el nuevo documento que hemos adjuntado, debemos dar al botón **actualizar (en color verde)** que aparece abajo.

Al dar a este botón ya sube el documento a nuestra solicitud, no hay que hacer nada más.

![](_page_21_Picture_0.jpeg)

#### <span id="page-21-0"></span>**Si desea renunciar a uno de los puestos que ha solicitado**.

NOTA: Tanto la renuncia parcial a uno o varios puestos concretos de la solicitud como el desistimiento de la solicitud, que implica el desistimiento de la totalidad de los puestos solicitados, se admitirán hasta 2 días antes de la fecha de publicación de los listados provisionales de valoración de las solicitudes. Dicha fecha será anunciada con la suficiente antelación en la página web del Ministerio:

<https://www.mitma.es/el-ministerio/empleo-publico/concurso-de-traslado-de-personal-funcionario>

#### Accediendo al detalle de su solicitud (explicado en el apartado anterior, de la [Página 19\)](#page-18-0)

En la parte **Puestos seleccionados en la convocatoria**, aparecen, por orden, todos los puestos que ha solicitado. A la derecha de cada puesto, aparece **un aspa (X)** para renunciar al puesto señalado.

![](_page_21_Picture_76.jpeg)

Al pulsar sobre el aspa (X) se le solicitará firmar la renuncia de este puesto con su certificado digital, para lo cual se abrirá el Portafirmas.

Una vez firmada la renuncia, el puesto indicado se excluirá de su solicitud.

Si el Portafirmas no se abre automáticamente, por favor, consulte la **[página 17](#page-16-0)** de este manual para acceder al Portafirmas de SIGP.

![](_page_22_Picture_0.jpeg)

## <span id="page-22-0"></span>**Renunciar a la solicitud completa con todos sus puestos**

En **Mis concursos de méritos**, aparece nuestra solicitud al concurso, damos al botón del aspa (**X**) que aparece a la derecha de nuestra solicitud :

![](_page_22_Picture_63.jpeg)

Nos solicitará escribir la carta de desistimiento, y después dar al botón de **Enviar y firmar**:

![](_page_22_Picture_64.jpeg)

Al dar al botón **Enviar y firmar**, deben saltar el Portafirmas, una vez firmada la renuncia, se eliminará nuestra solicitud a la convocatoria.

Si el Portafirmas no se abre automáticamente, por favor, consulte la **[página 17](#page-16-0)** de este manual para acceder al Portafirmas de SIGP.